# Управление правами доступа

### Информация

Управление правами доступа осуществляется путем добавления пользователя для необходимых действий. Для каждого действия имеется дополнительное разграничение прав - "Администратор", "Оператор", "Инспектор".

Разрешенный набор действий для каждой из ролей прописаны в "Таблица прав".

- 1. Открыть страницу редактирования прав доступа.
	- а. Открыть вкладку "**Конфигурация**" в Indeed AM Admin Console.
	- b. В правом меню выбрать "Права доступа".

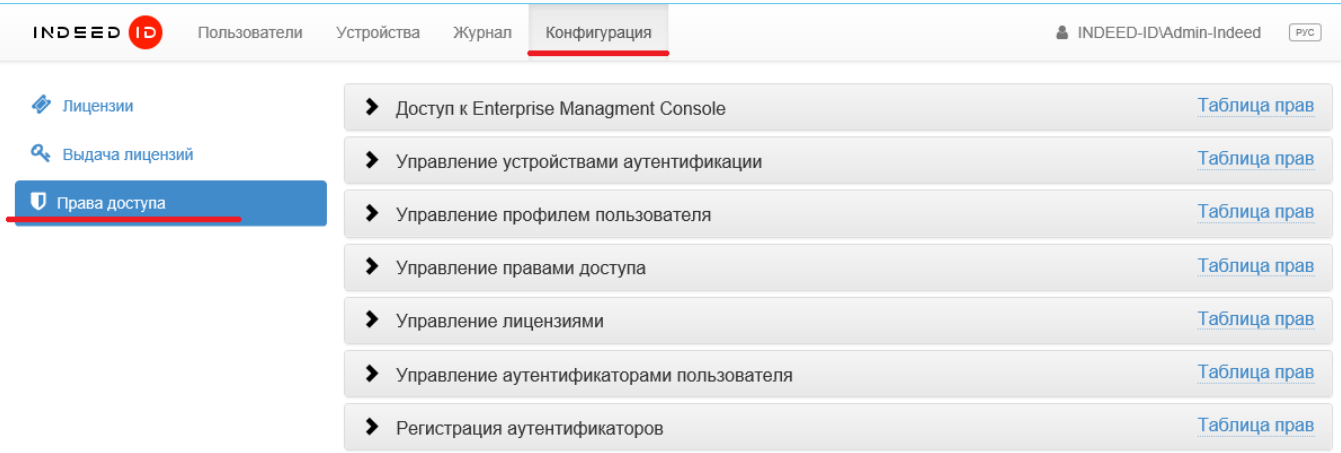

- 2. Выбрать действие для которого необходимо настроить права доступа.
- 3. Нажать "**Таблица прав**" для просмотра возможностей каждой подгруппы.

Доступ к Enterprise Managment Console

⊕

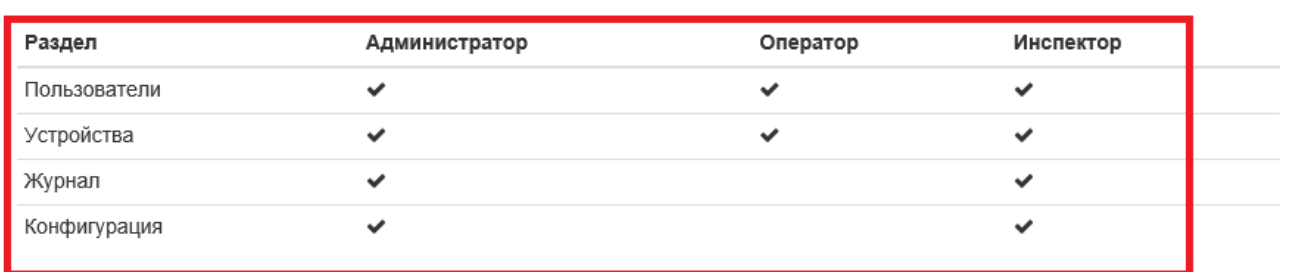

Закрыть

 $\sim$ 

#### **4.** Добавьте пользователя в выбранною подгруппу, нажав кнопку **"Добавить".**

## Информация

При вводе части информации о пользователе необходимо добавить символ \* (звездочка) в конце введенного слова.

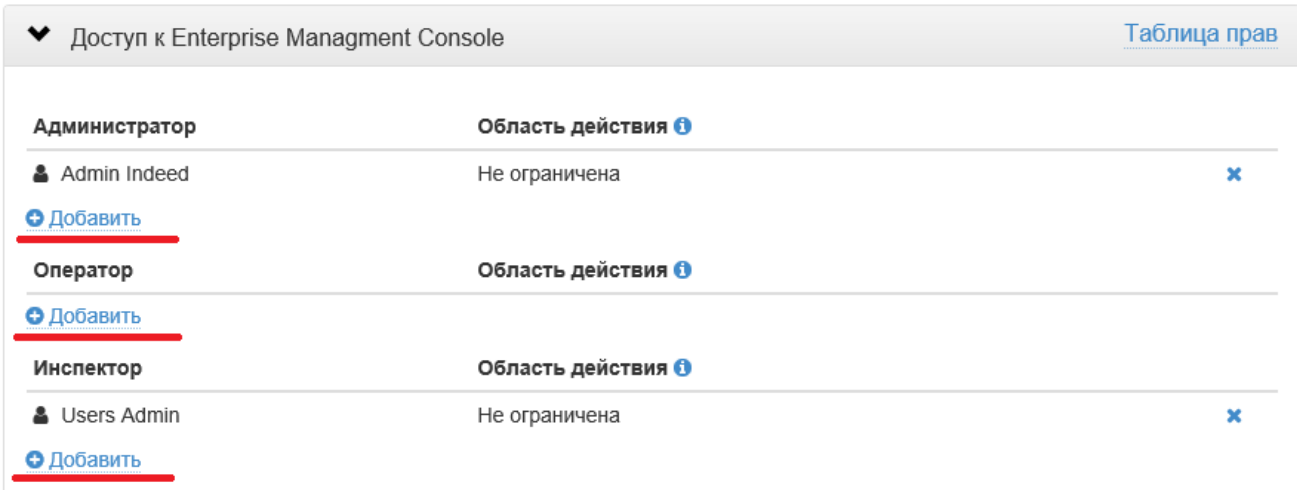

#### Настройка области действия для пользователей

Для групп прав: "Управление профилем пользователя", "Управление аутентификаторами пользователя", "Регистрация аутентификаторов", возможно ограничить область действия выданных прав на отдельные OU или группы.

- 1. Открыть страницу редактирования прав доступа.
	- **а**. Открыть вкладку "**Конфигурация**" в Indeed AM Admin Console.
	- **b.** В правом меню выбрать "**Права доступа**".

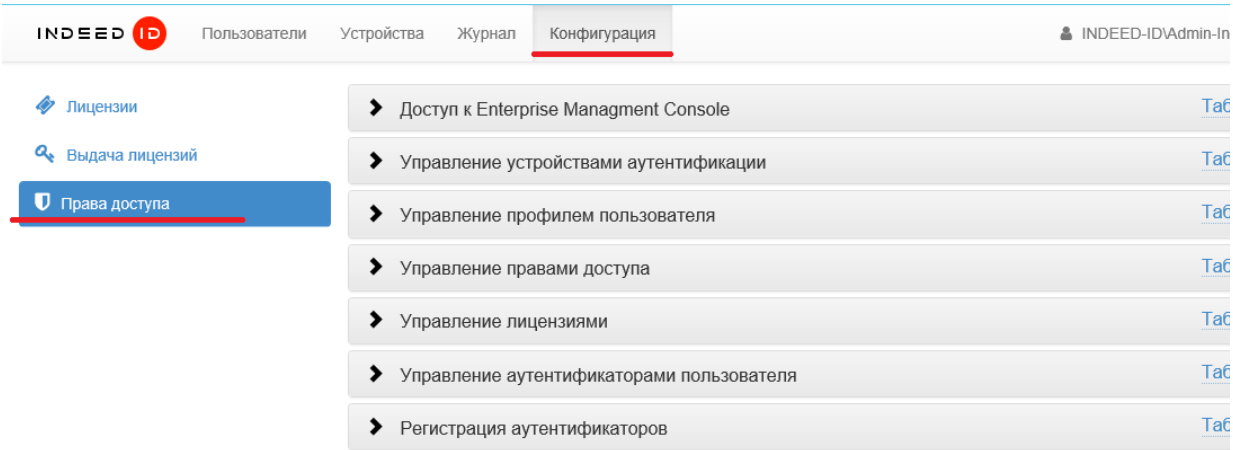

**2.** Разверните необходимую группу прав, нажмите "**Добавить**" для требуемой подгруппы.

**3.** Выполните поиск требуемого объекта и нажмите "**Добавить**".

#### $\rm{X}$ Выберите администратора Тип объекта Пользователь, Группа, Контейнер Размещение Весь каталог  $\bar{\mathbf{Q}}$ Имя объекта Admin-Novgorod\* Относительное уникальное имя  $\checkmark$ (RDN) В папке MINDEED-IDVAdmin-NovgorodOU indeed-id.local/Users/Admin NovgorodOU

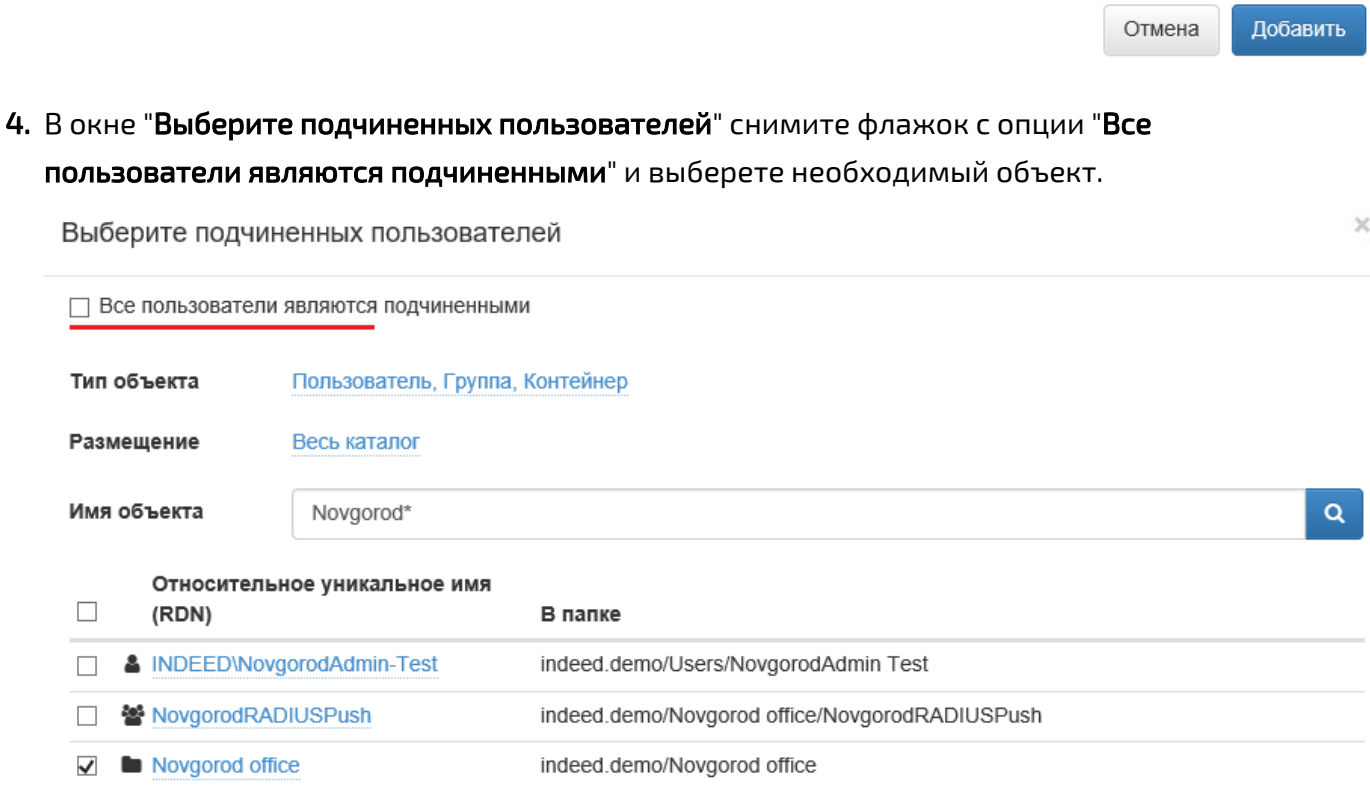

Отмена Добавить

## Таблица прав

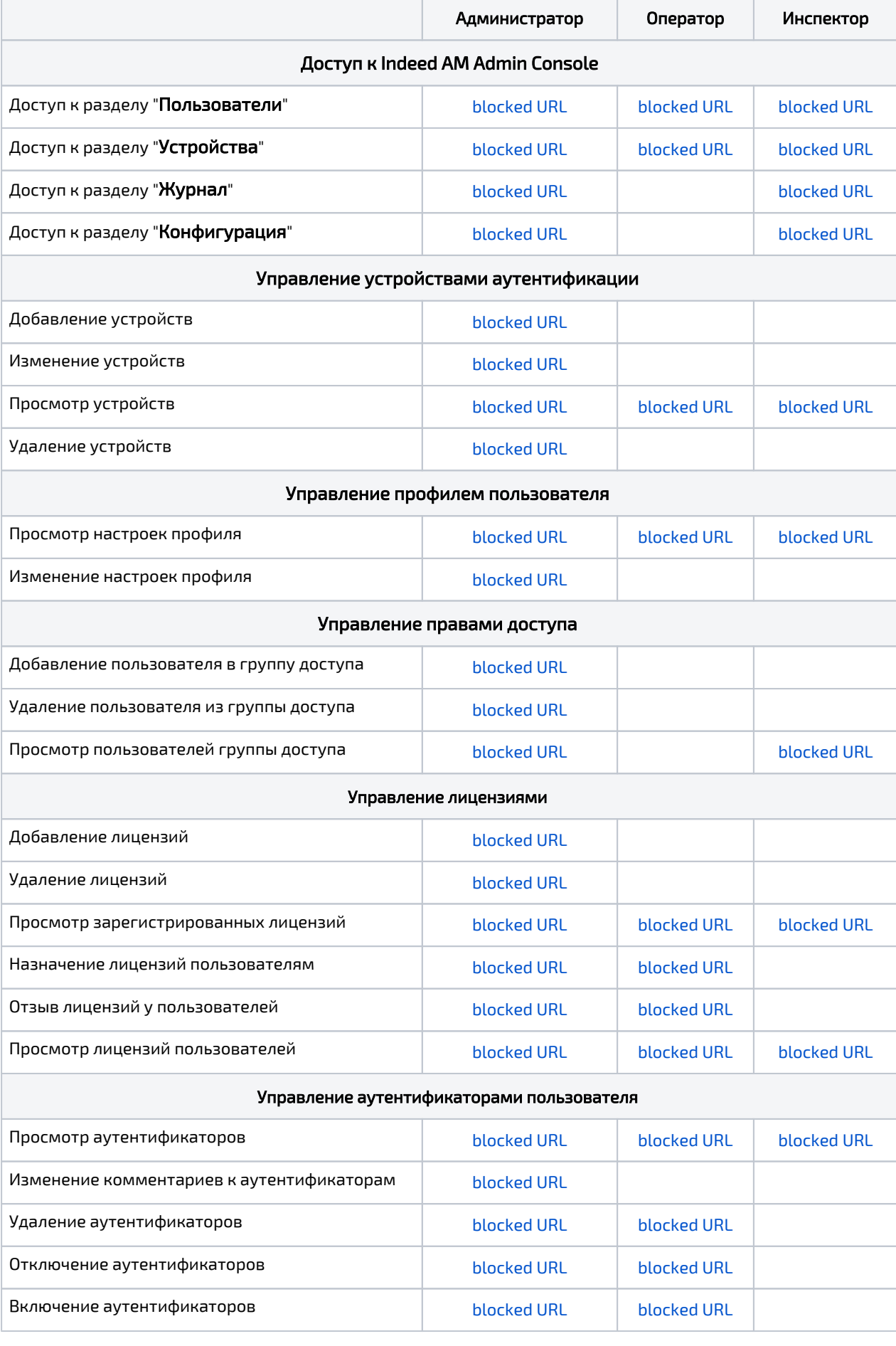

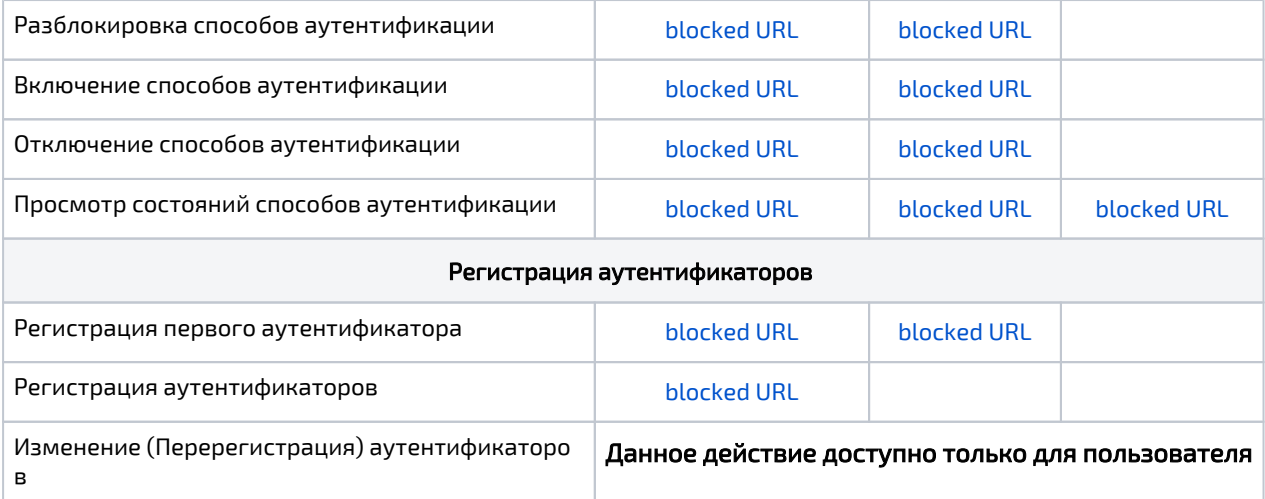